# **陽光獎助金 高被引用論文加計查詢教學**

承辦人:洪珮玲 #1413

2024.5.7

進入Scopus網站 ( <https://www.scopus.com/>), 點選作者輸入姓名後,搜尋Scopus個人 頁面。進入個人頁面後,點選**【匯出至SciVal】**

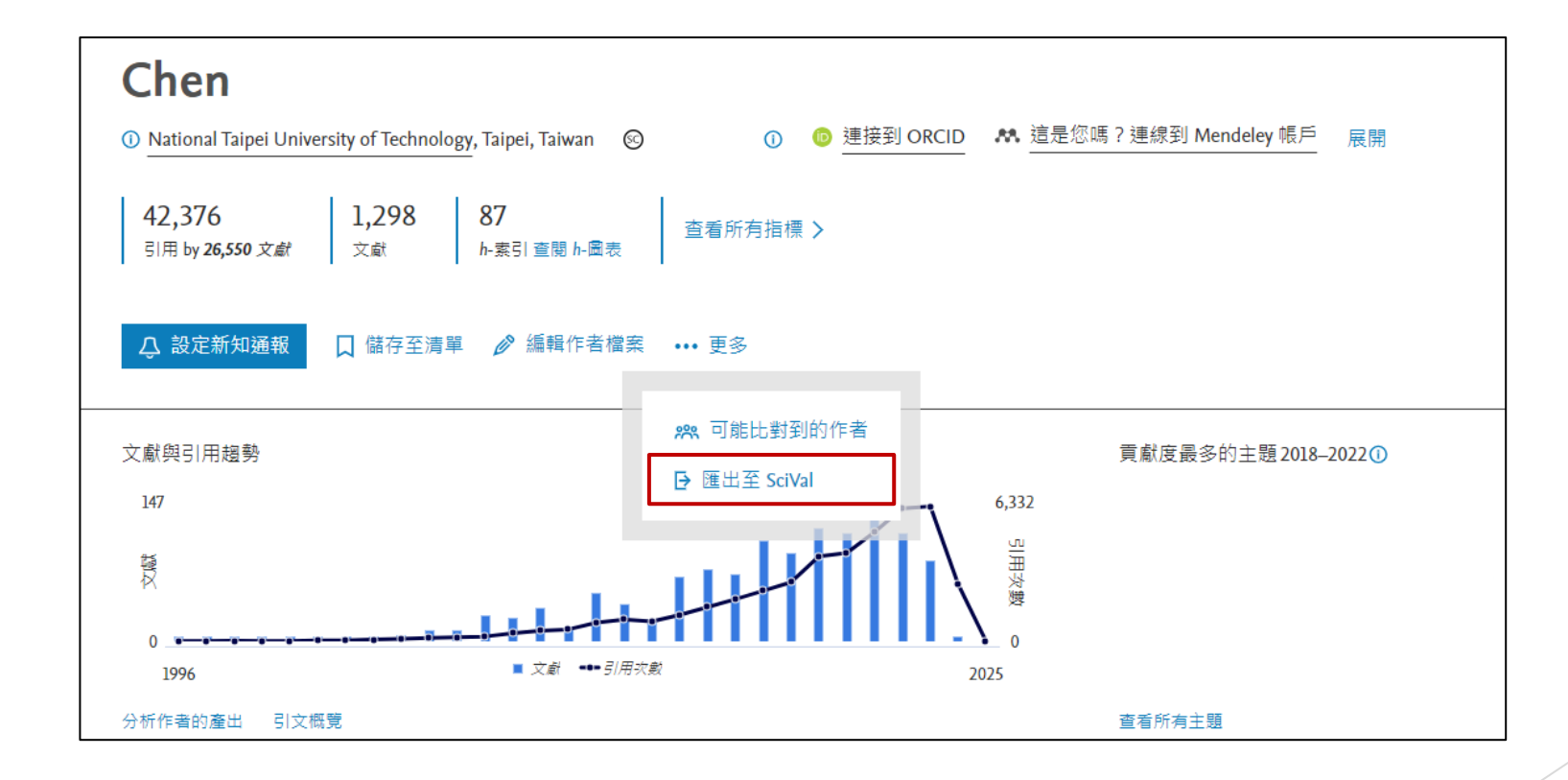

#### 查詢方式: 點選**【 Compare 】**開啟選單後,點選**【All metrics】**

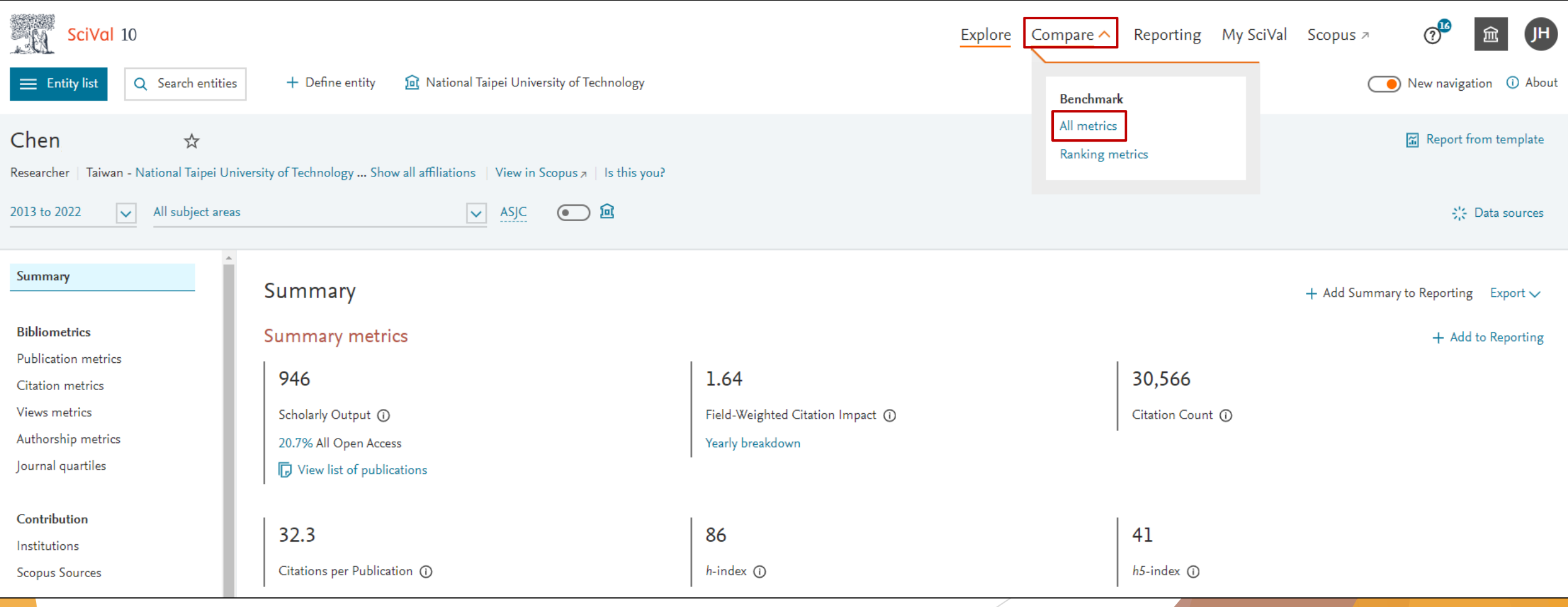

- 1. 左上角點開年份區間,依照申請書上採計年份填入年份,並開啟鎖定機構、點選**【table】**
- 2. 點選中間**【Scholarly Output】**選單,選擇**【Cited】-【Outputs in Top Citation Percentile】**
- 3. 勾選設定**【10%】**、**【Total value】**、**【Articles and reviews】**

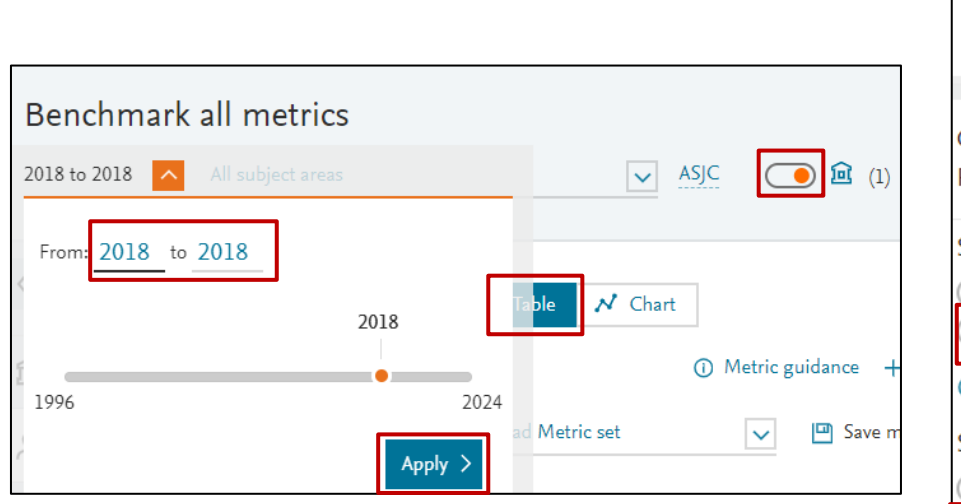

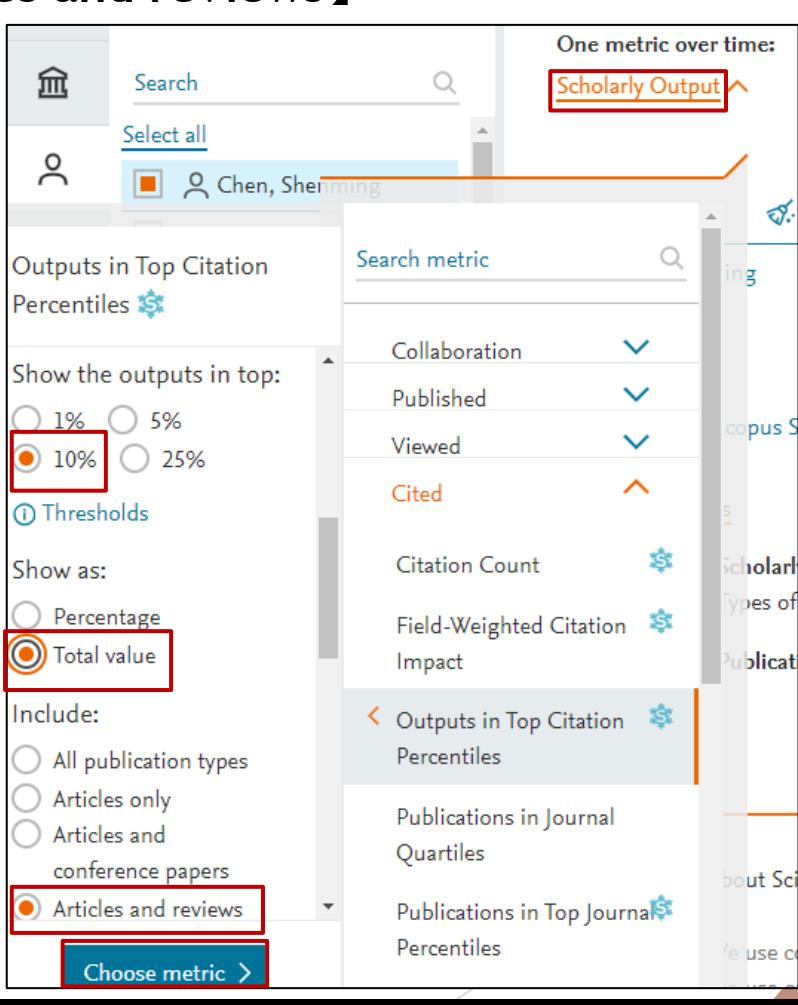

- 1. 點選下方Metrics details中的**【Thresholds】**即可查看前1%、5%、10%引用次數門檻
- 2. 點選年度底下的數字,可以看有哪些論文有進Articles and reviews的前10% (續下頁)

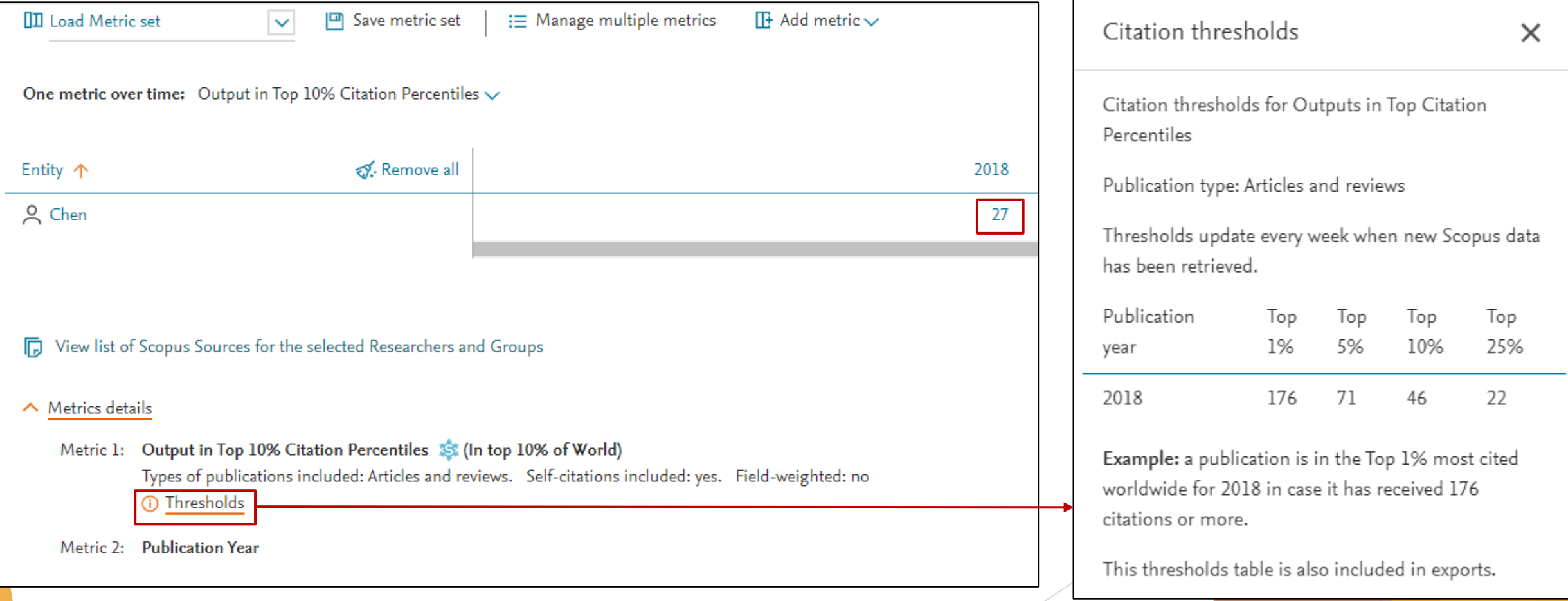

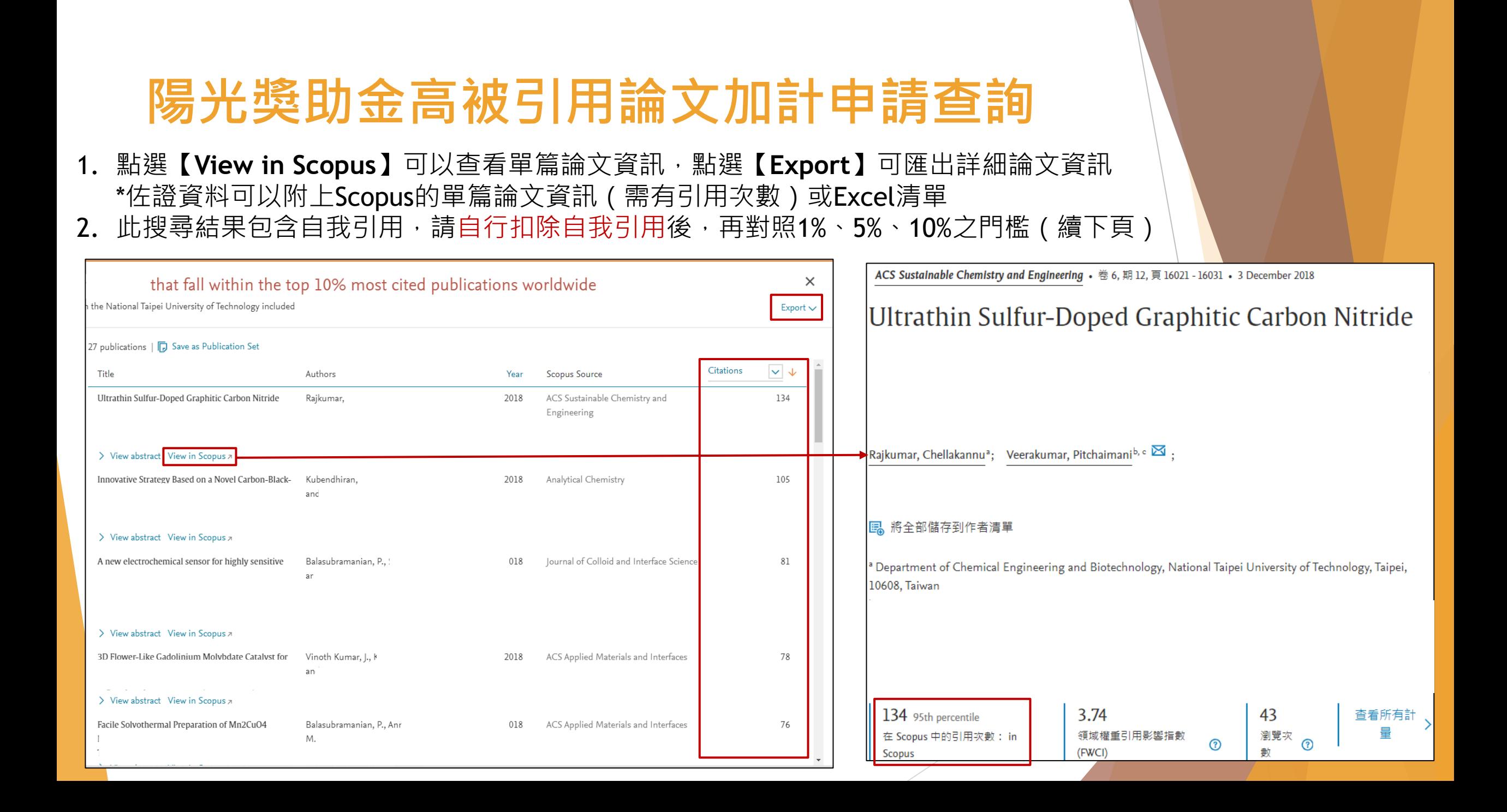

Scopus單篇論文頁面,可點選【查看所有引用文獻】,依作者篩選查看自我引用篇數。 請自行扣除自我引用後,再對照1%、5%、10%之門檻,填寫高被引加計申請表。

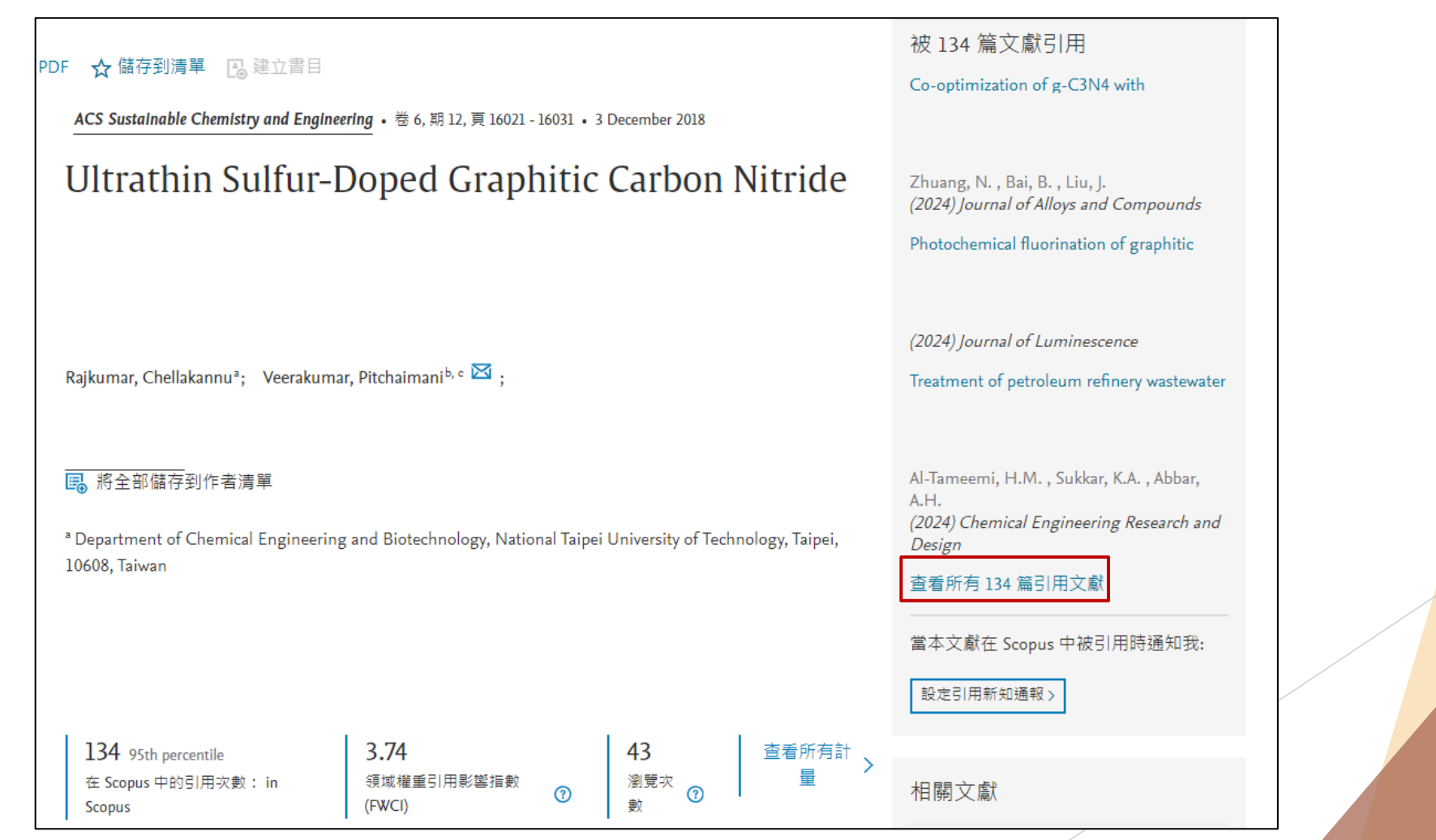